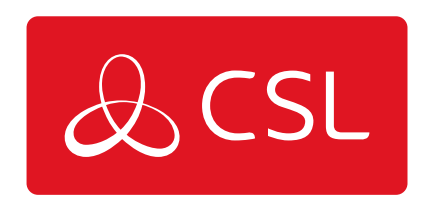

# DUALCOM PRO RANGE

CONNECTED . SECURE . LIVE

### Introduction

The DualCom Pro Range offers Installers easier, faster installation of a professional signalling system with even greater resilience, plus access to CSL Live, our brand new ordering and management portal.

Using the onboard serial connections or pin triggering, DualCom Pro is compatible with a wide range of control equipment including systems installed to EN50136 & PD6662. The range consists of DigiAir Pro - our single path solution that utilises a Radio path to signal an alarm; and GradeShift Pro - our dual path solution that utilises a combination of two Radio paths or one Radio and one LAN path to signal an alarm.

### **It's as Easy as 1, 2, 3!**

#### **Most DualCom Pro units are ready to go after these few simple steps**

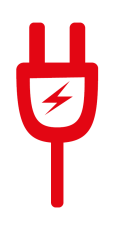

1) Wire and connect power - Refer to step 3 in the main quick guide for information on pins and serial connections

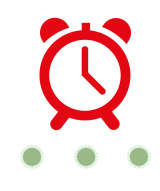

2) Wait 5 Minutes for LEDs 1-3 to go Green - Whilst your DualCom Pro 2 downloads its configuration

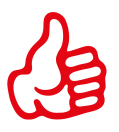

3) You're good to go! - For customisation use the CSL My Base App/Web Portal. For panel configuration instructions see our online guides

**Need a My Base Account?**

[CLICK HERE TO REGISTER](https://www.csl-group.com/uk/my-base-app/)

**Need One Time My Base Access?**

#### [CLICK HERE](https://mybase.csl-group.com/new-install)

### **Need Panel Configuration Instructions?**

[CLICK HERE TO FIND YOUR PANEL](https://www.csl-group.com/uk/guides/dualcom-pro/)

Step 1 - Site Survey

### **VARIANTS WITH RADIO**

Use a Signal Analyser (available from the CSL Installer Shop) to determine if enough base stations (2 or more) are available at the site and that they can supply sufficient signal strength (30% and above). This will determine the optimum location for the DualCom's aerial to be mounted.

If you do not have a Signal Analyser we recommend powering up the DualCom Pro, connecting the aerial/s, going through the commissioning process and checking the signal strength before permanently fitting the aerial. We recommend signal strength on the DualCom Pro should be 3 (30%) or above.

### **VARIANTS WITH LAN**

Ensure there is a LAN port adjacent to the alarm panel. DualCom Pro uses DHCP as default, fixed IP settings can be added/amended in My Base through the CSL Live App/Web Portal or via the A & B buttons. Fit the Ethernet Cable to the device (as per Figure 2) and connect to the customer's router. Ensure the customer's LAN socket is live and has the correct network setting, as per below:

- Port 50561 open for outbound traffic
- NAT enabled
- UDP data

The LED on the LAN connector adaptor will flash green to indicate connection.

### Step 2 - Installation

DualCom Pro must be installed within an enclosure suitable for the installation certification. The unit should be fixed securely using the adhesive pads supplied or via the screw fixings accessible by removing the lid. Once fitted, ensure:

- a. As required the aerial/aerials are connected and/or the LAN connector is installed
- b. The alarm panel or PSU is powered down, then connect the DualCom Pro PWR +ve and –ve terminals to the 12/24V DC output of the control equipment
- c. If required, connect the serial cable RS485, RS232 or TTL (panel dependent) see Figure 1 for more information
- d. Connect any hardwired alarms into the device see Figure 4
- e. Connect the fault output
- f. Restore power to the alarm panel or PSU

IN ORDER TO MAINTAIN COMPLIANCE WITH THE REQUIREMENTS FOR ELECTRICAL SAFETY THE DUALCOM PRO SHOULD BE POWERED FROM A FUSED CONNECTION WITH FOLLOWING RATING:

#### **• FOR A 12V DC SYSTEM (SUPPLY VOLTAGE IN THE RANGE 10VDC TO 14VDC) A FUSE RATED AT 1.25**

#### **• FOR A 24V DC SYSTEM (SUPPLY VOLTAGE IN THE RANGE 20VDC TO 36VDC) A FUSE RATED AT 600 MA**

IF THE POWER SOURCE IS NOT LIMITED TO THESE VALUES, THEN A FUSE WITH THE CORRECT RATING MUST BE FITTED IN LINE WITH THE POSITIVE CONNECTION FROM THE POWER SOURCE

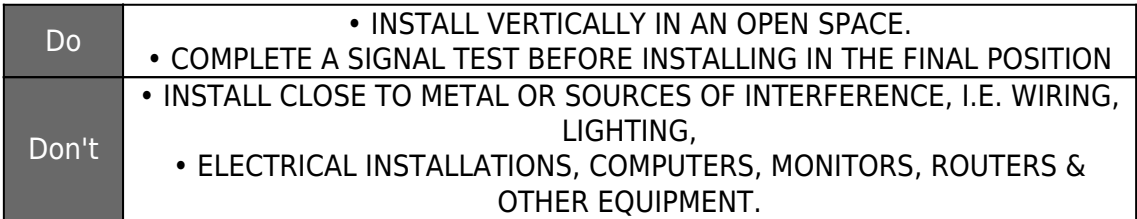

### Step 3 - Commissioning

On power-up, the DualCom Pro will automatically contact the Gemini Global Platform to perform its commissioning process, which will take up to 5-8 minutes. During this time the display will show 'N' to indicate it is a new device, followed by 'C' as commissioning is in progress and 'R' to indicate it is fully commissioned and ready for use.

During this process you may see 'SIM NOT READY' displayed. This is normal and will clear once completed.

### **LEDs**

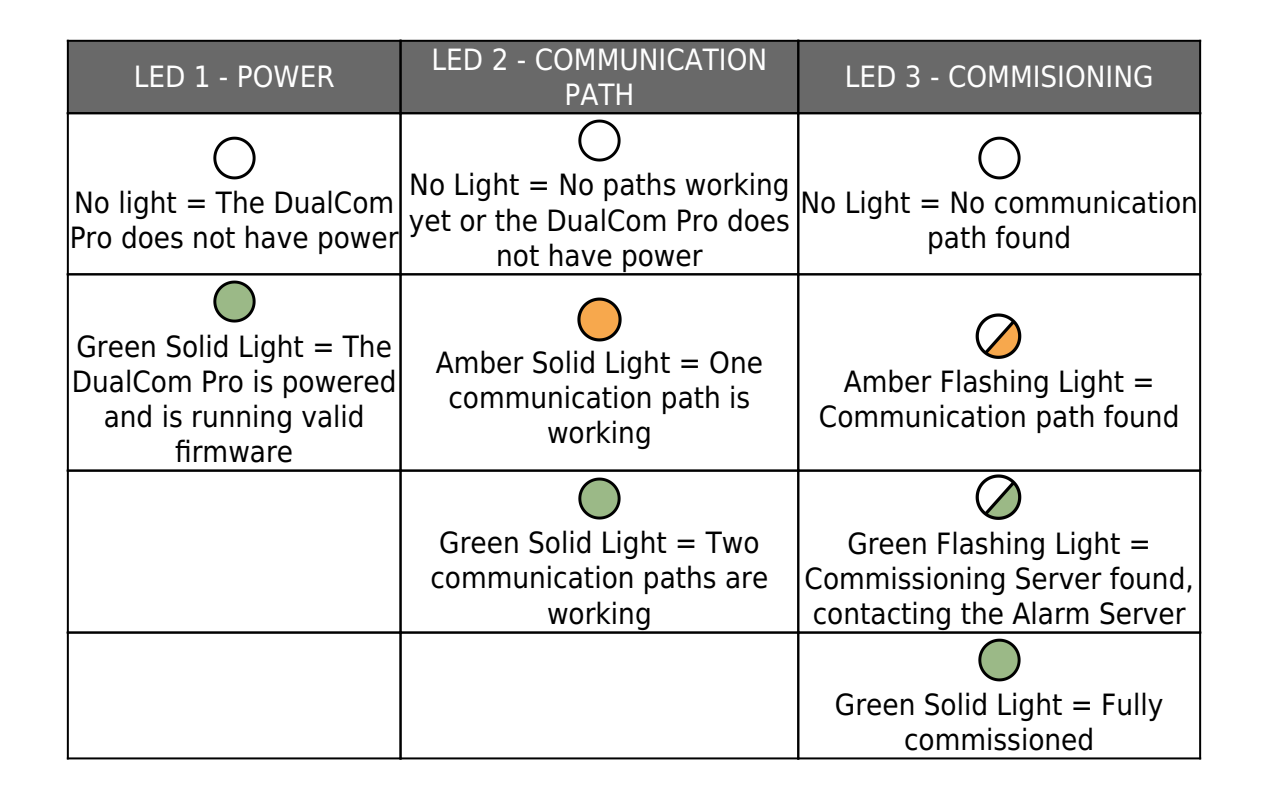

#### *Figure 3 - LEDs ON INITIAL POWER UP*

### **CHECKING SIGNAL STRENGTH**

Signal strengths can be easily checked via the My Base App for each path. To view the signal strength on DualCom Pro, wait for the device to commission. The display will read out the RAT (Radio Access Technology) and the signal strength of the primary Radio Path (i.e. GSM1 4G 8). If you have a secondary radio module, toggle DIP switch 4 to show the RAT and signal strength of GSM 2 (ie GSM2 4G 6).

**SIGNAL STRENGTH IS SHOWN AS A READING OUT OF 10**

### **PIN TRIGGERING**

For this operation the device is triggered by removing or applying zero volts to input terminals 1-8. No external pull-up resistors will be required. This is generally achieved via the digital communicator outputs of a control panel. The unit will signal alarm conditions and will generate the relevant messages and forward them via the Gemini Global Platform to the ARC. Installers are advised that the intended use should avoid situations where the rate of trigger exceeds the rate at which messages are received at the ARC receiver.

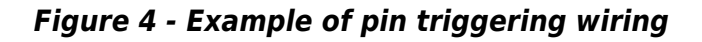

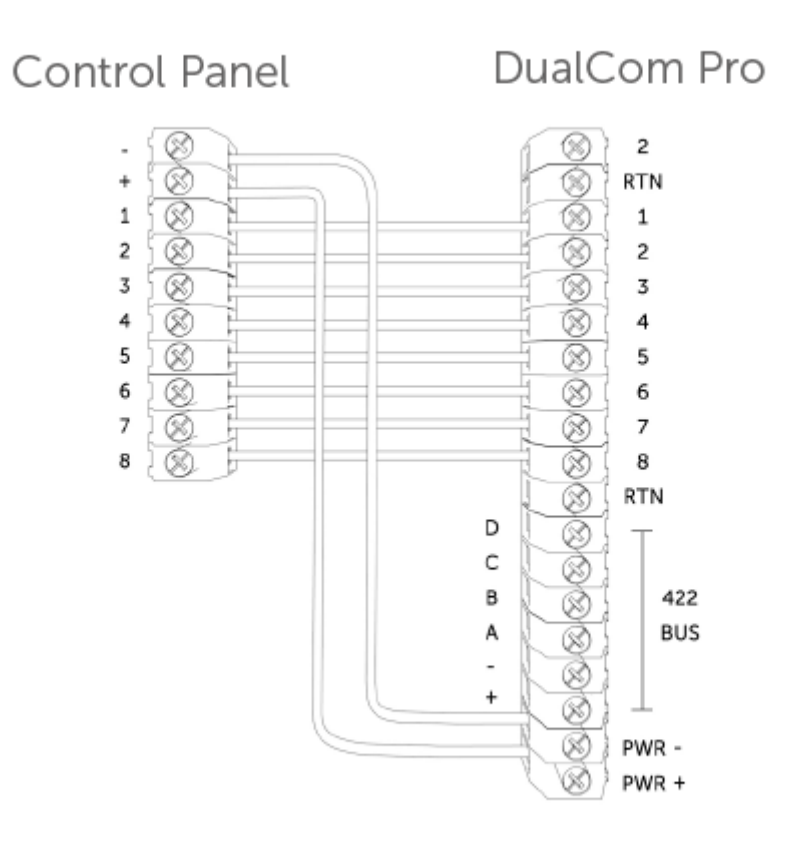

### **PIN INPUT CONFIGURATION**

If you need to change the input from negative removed to negative applied, this can be done on CSL Live via My Base. If you need to use positive applied/removed you will need to change the pin profile on My Base and manually change the bias on the device using the Self Learn feature:

- Ensure all required pins are in a restore/quiescent state and you are out of the device menu
- Press and hold the C button until L appears on the display
- Release the C button

• The display will confirm successful operation by displaying 'LEARN OK'

### **OUTPUTS**

Output default is normally open. Output  $1A + 1B$  are volt free contacts, that are normally open and configured to indicate path fail conditions to the control panel.

IF THE DEVICE IS POWERED BY 24V (FIRE PANEL), + TERMINAL SHOWN WILL STILL DELIVER 12V.

Output 2 is a single wire switch negative output with a 100mA max current. As default, this output is unused but is configurable by calling CSL Technical Support.

#### *Figure 5 - Example of Fault Output Wiring*

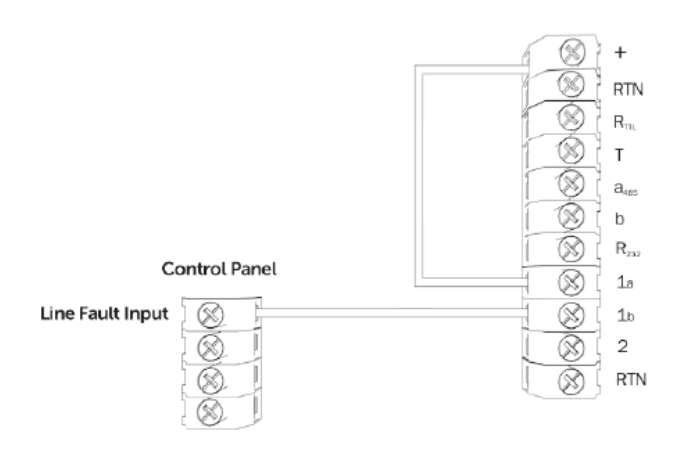

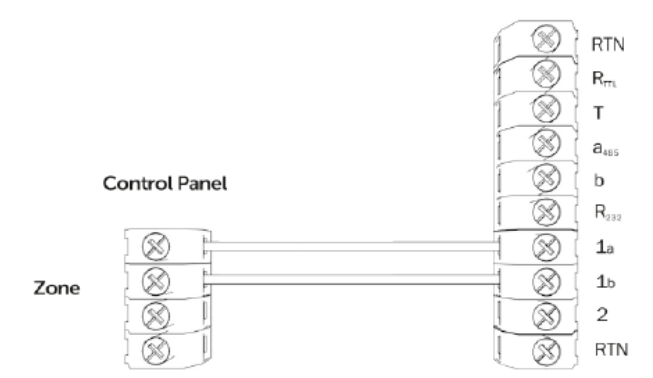

### **DIAL CAPTURE**

DualCom Pro can be fitted with an optional Modem Capture Module (purchased separately - part number CS.1.402). When using this module, it must be plugged into the main board via the connector shown on Figure 1.

If you are using a dual radio variant of the DualCom Pro, the plug-on radio module must be removed and refitted into the Tamper Proof Case and connected via the RS422 BUS connections on both boards. With the radio module removed the Modem Capture Module can be fitted onto the DualCom Pro. Both the Modem Capture Module and Tamper Proof Case (part number CS.1.500) can be purchased via the CSL Installer Shop. Please follow the instructions provided within the product.

### **PANEL CONNECTION**

Your device will come pre-configured without a panel connection (pins only). To enable serial connection to a control panel, go to My Base and select the panel type.

Alternatively, contact CSL Technical Support via support@csl-group.com or call +44 (0)1895 4744 44.

### **SERIAL / RS232 / 485 / TTL PANEL CONNECTIONS**

As standard, the DualCom Pro range is supplied with a serial cable compatible with Honeywell (RS485), Orisec (TTL), Pyronix (RS232) and Texecom (TTL) panels. Other types may require an additional cable/plug in purchased on our Installer Shop - see Figure 7 for more information.

#### *Figure 6 - Panel Connection Information*

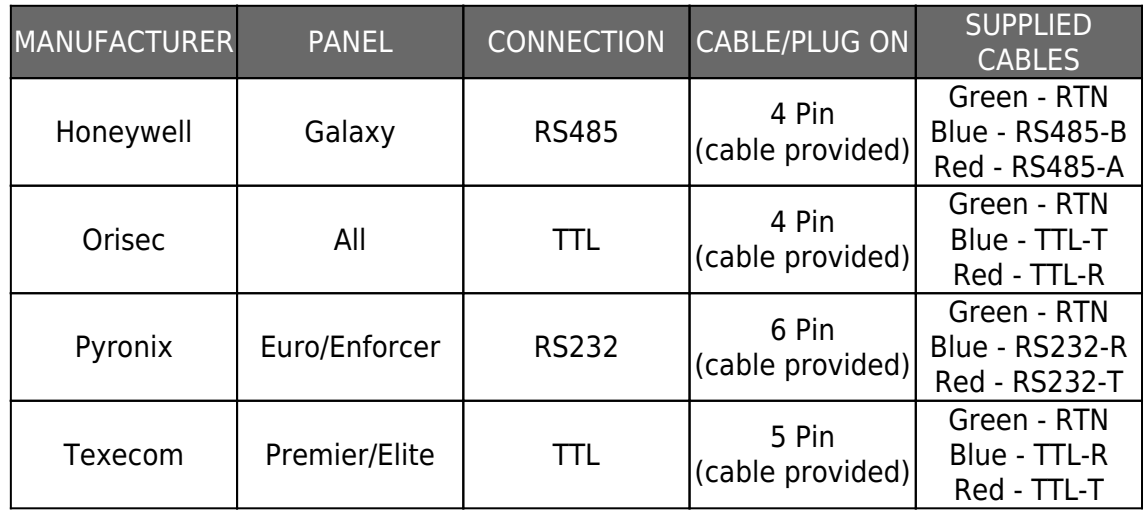

For Risco, Eaton and UTC, please purchase the relevant cable from the CSL Installer shop. For other connections or further instructions on Control Panel programming please review the Panel Guides on the Installer Zone of our website: [www.csl-group.com/uk/installer-zone-panel-guides](http://www.csl-group.com/uk/installer-zone-panel-guides)

#### *Figure 7 - Serial Cable (RS232/485/TTL)*

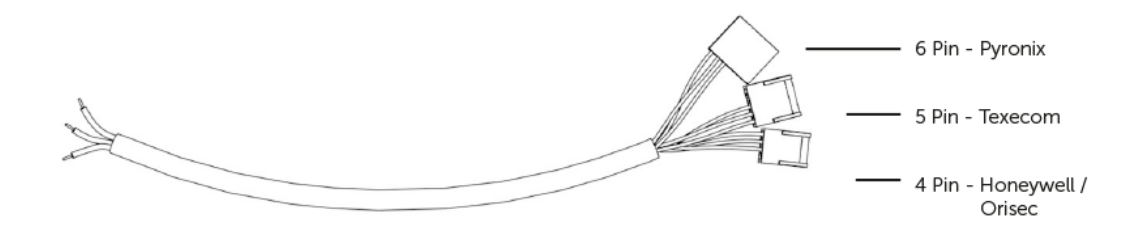

### Step 4 - Testing

Please also ensure that you put your device on test with the ARC and perform a full range of test signals from your control equipment. DualCom Pro paths can be tested using the following method:

- Tap button A until S is shown
- Tap button C to indicate Path Test

• The display will read out PATH TEST and return to Menu S for 30 seconds before returning to signal strength

Once you have successfully tested your device, make sure that you check with your ARC to see that they are receiving signals. This can be achieved by calling your ARC or using their web based secure platform.

#### **[IF THE DEVICE IS POWERED BY A 24V \(FIRE PANEL\), THE + TERMINAL SHOWN WILL](https://www.csl-group.com/uk/products/miniair.html) [STILL DELIVER 12V](https://www.csl-group.com/uk/products/miniair.html)**

### **MY BASE APP**

My Base provides Installers with the ability to manage and configure DualCom Pro 2 devices on a handy App/Web portal.

Simply download CSL My Base from your appropriate App store and obtain log-in information from CSL (or the CSL web administrator within your company) to access these great features:

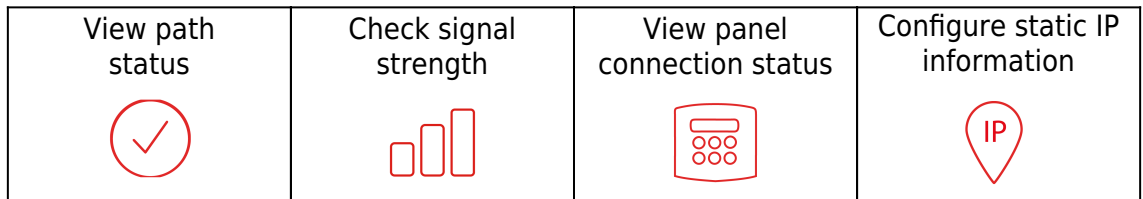

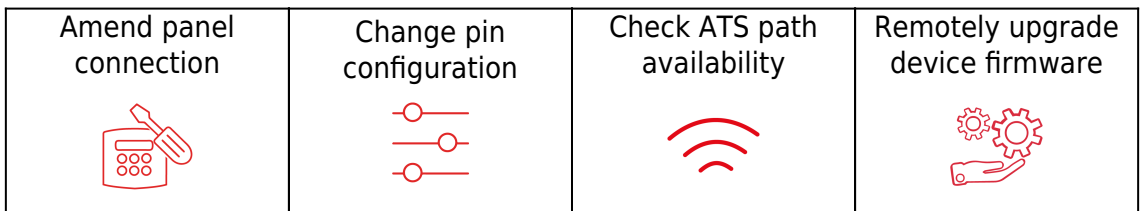

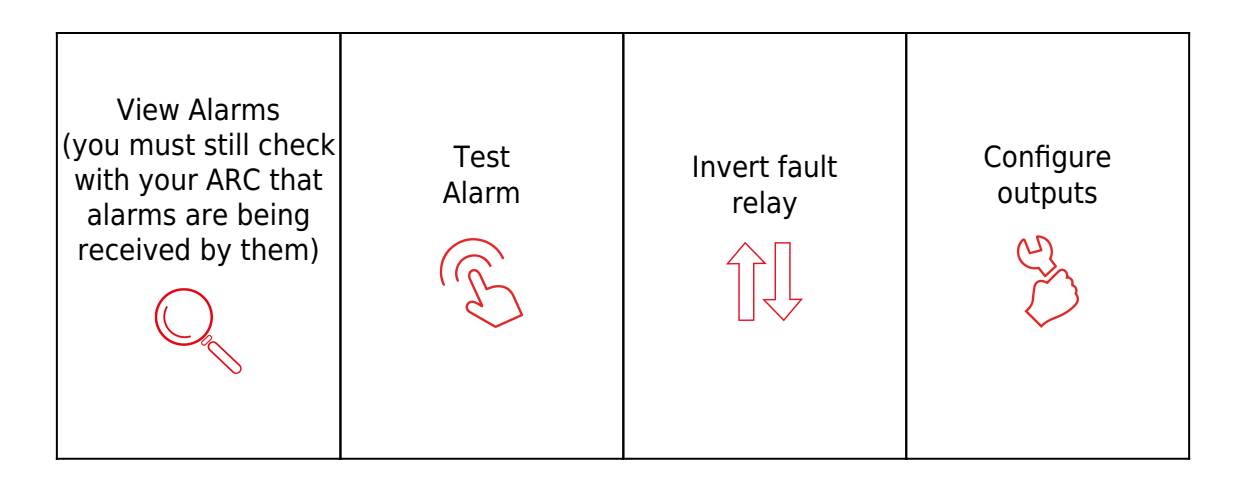

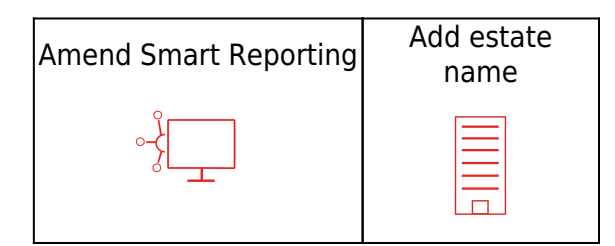

### **APPENDIX**

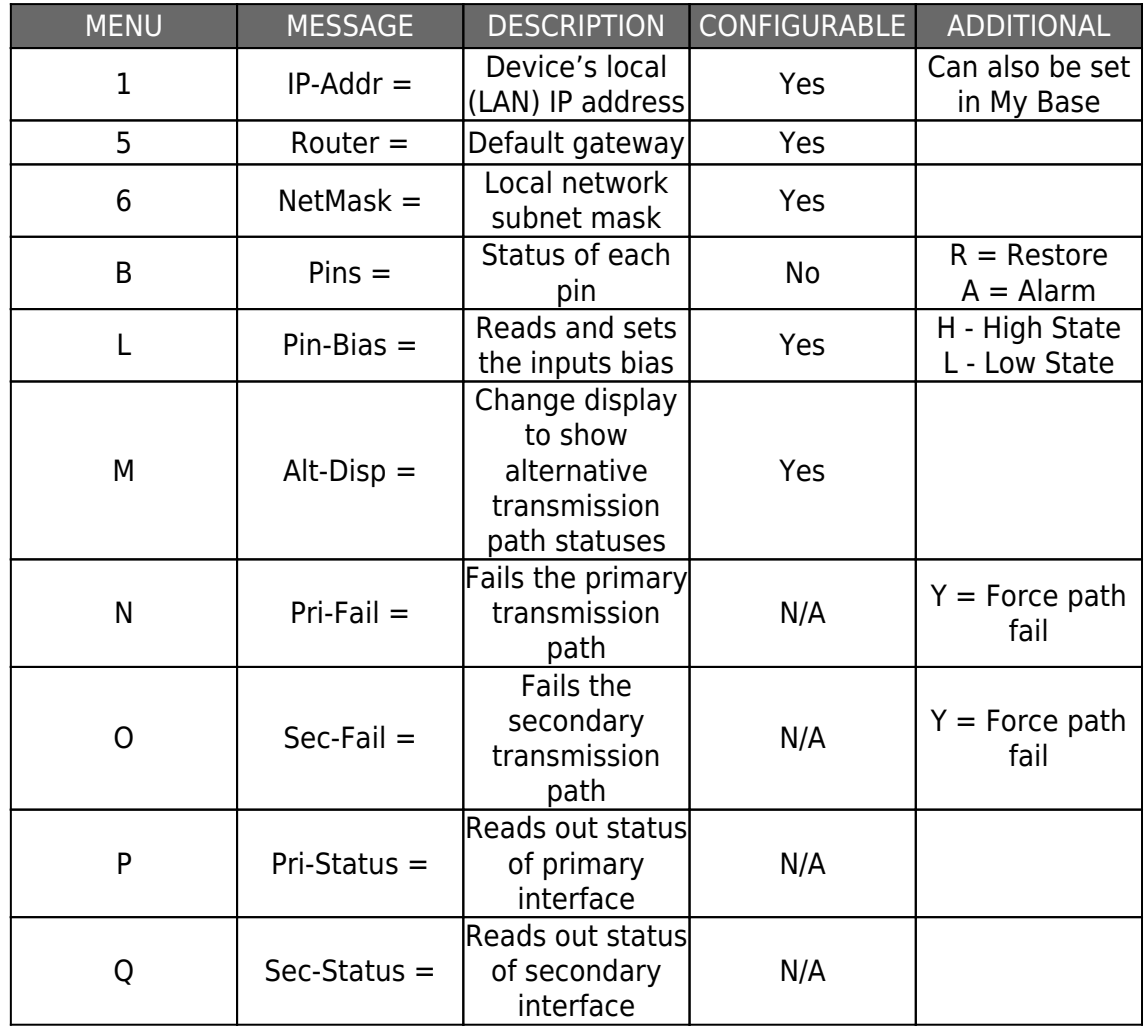

#### *Figure 8 - Selected Button Configuration Descriptions*

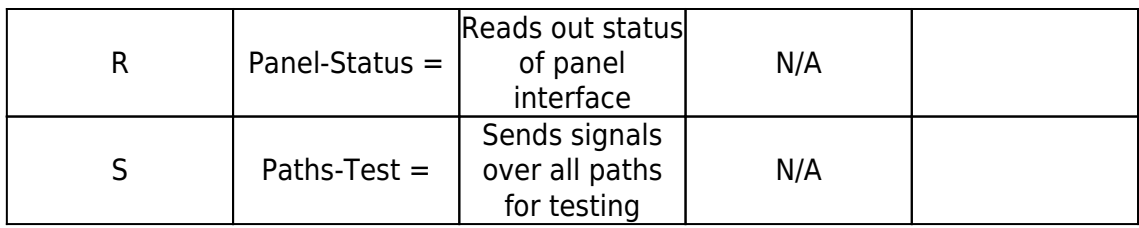

#### *Figure 9 – Button Configuration*

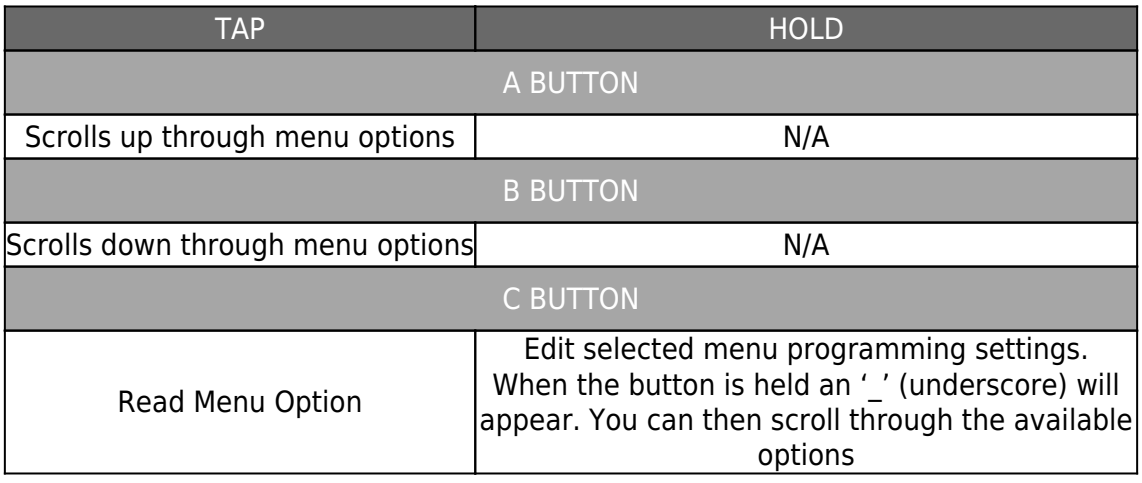

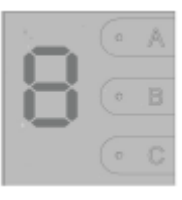

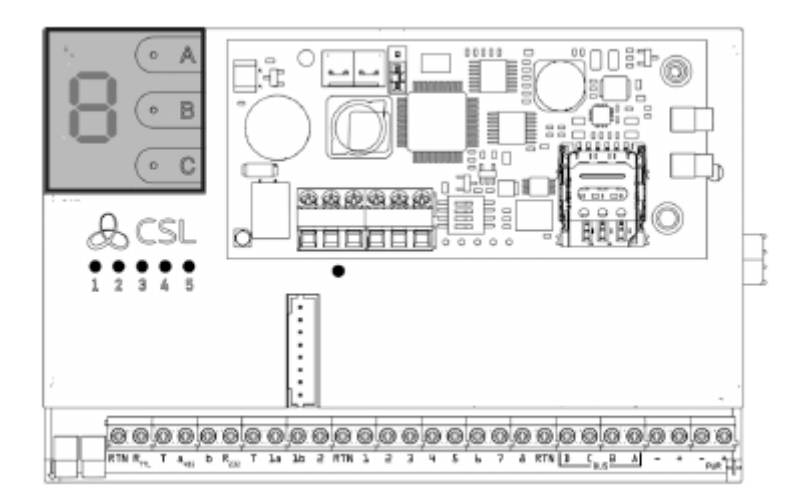

### *Figure 10 - LEDs DURING NORMAL OPERATION*

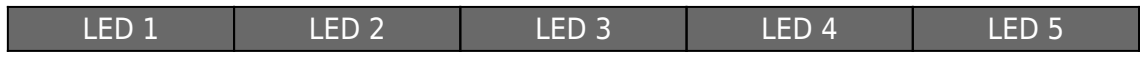

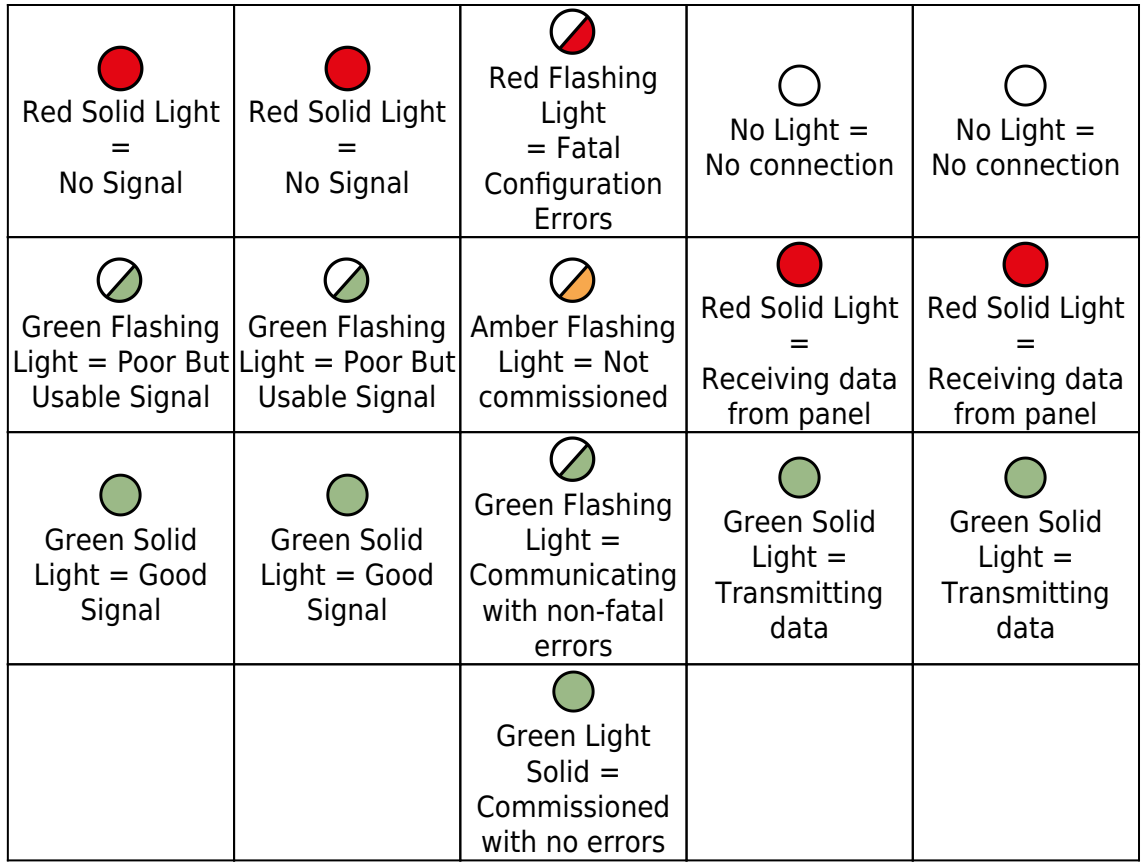

### **RADIO TROUBLESHOOTING**

#### **How can I fail my signalling paths without having to disconnect them?**

To fail each path select menu options N or O

- Menu N Fails primary path
- Menu O Fails secondary path

Using the A or B button scroll until you see menu N or O on the display, then press and hold the C button until you see (). Press the A or B buttons to toggle between Y & N, then press C to select the option.

- $Y = Yes$ , fail the path.
- $N =$  Normal, restore the failed path.

"Y" will only fail the path for a total of 15 minutes.

#### **What does the flashing dot in the right-hand side of the display indicate?**

The flashing dot in the right-hand corner of the display indicates that DualCom Pro is actively transmitting data.

#### **How can I check the signal strength of each radio module?**

You can check the signal strength of each radio module on a commisioned device via the My Base App. Alternatively you can toggle between the signal strength of each radio module, move DIP Switch 4 of the secondary radio module to ON or OFF (opposite position). The display of the DualCom Pro will read GSM 1 or GSM 2 followed by the Radio Access Technology (RAT) and signal strength between 1-10

(10-100%) dependant on the radio module.

#### **Does my unit have a roaming SIM?**

Yes, all variants of DualCom Pro devices come with at least 2 Roaming 4G SIMs

#### **If the signal strength of my DualCom Pro is under 3 (30%) what can I do to improve my signal strength?**

For all radio variants:

- Avoid coiling the aerial cable
- Move the aerial away from electrical equipment/wiring
- Move the aerial to a higher point in the property or closer to a window/door

Where you are using a dual radio variant, it is possible to purchase an additional Radio/Wi-Fi Module Enclosure with in-built aerials. This will enable you to locate the secondary radio module in a different location. Please visit the CSL Installer Shop for more information.

### Technical Specifications

**ENSURE AERIAL/AERIALS ARE INSERTED INTO THE MMCX CONNECTOR WITH THE RED DOT.** 

#### *Figure 1 - Diagram*

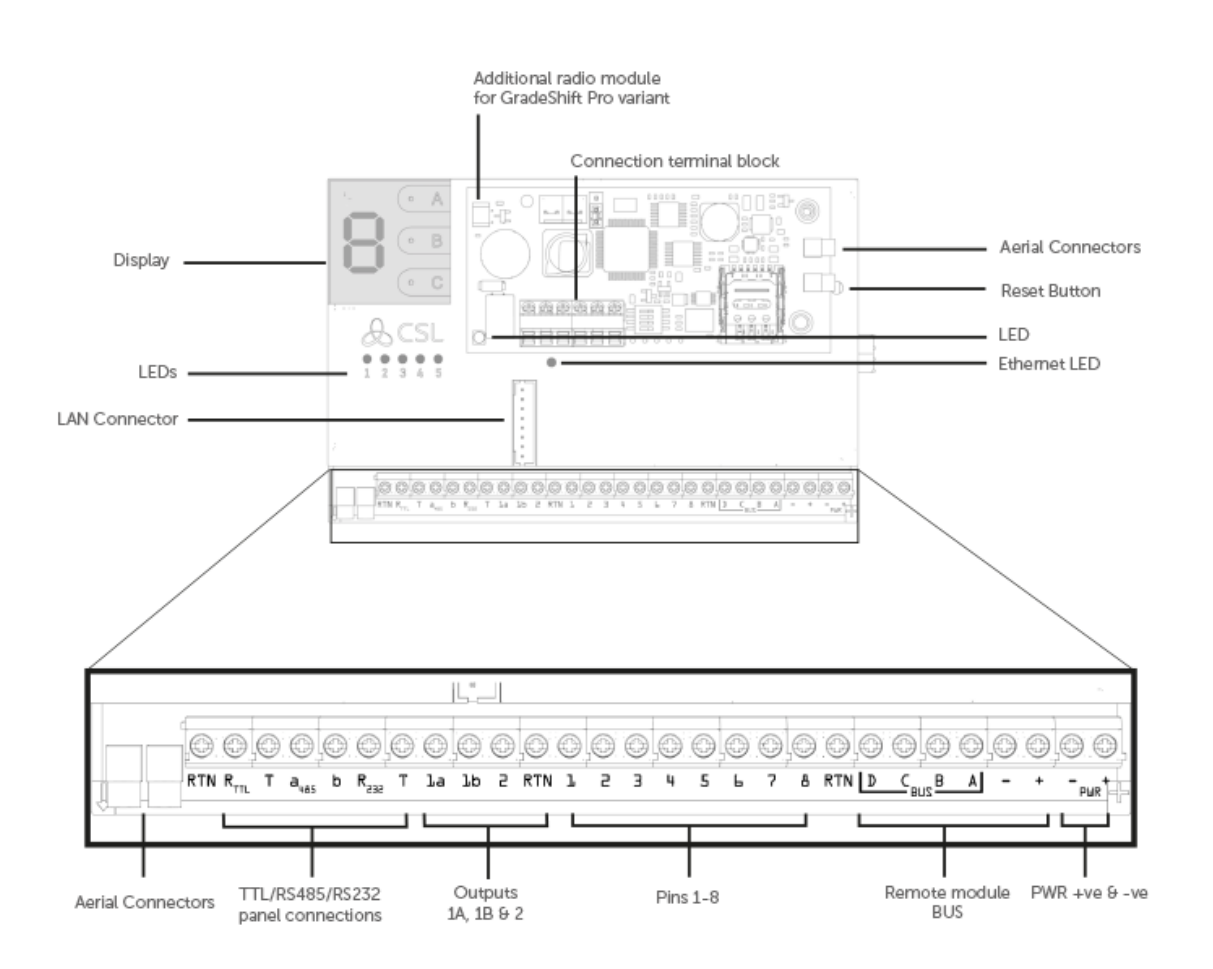

*Figure 2 - LAN Adaptor*

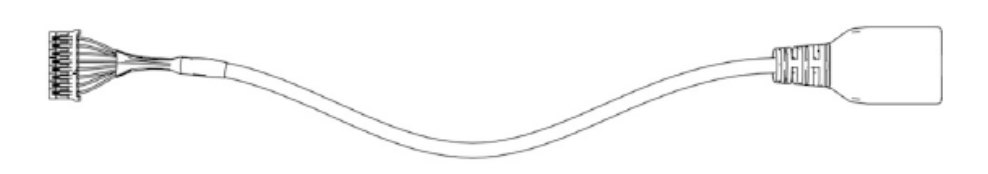

To enable the device to use LAN, you will need to connect the LAN adaptor (above)

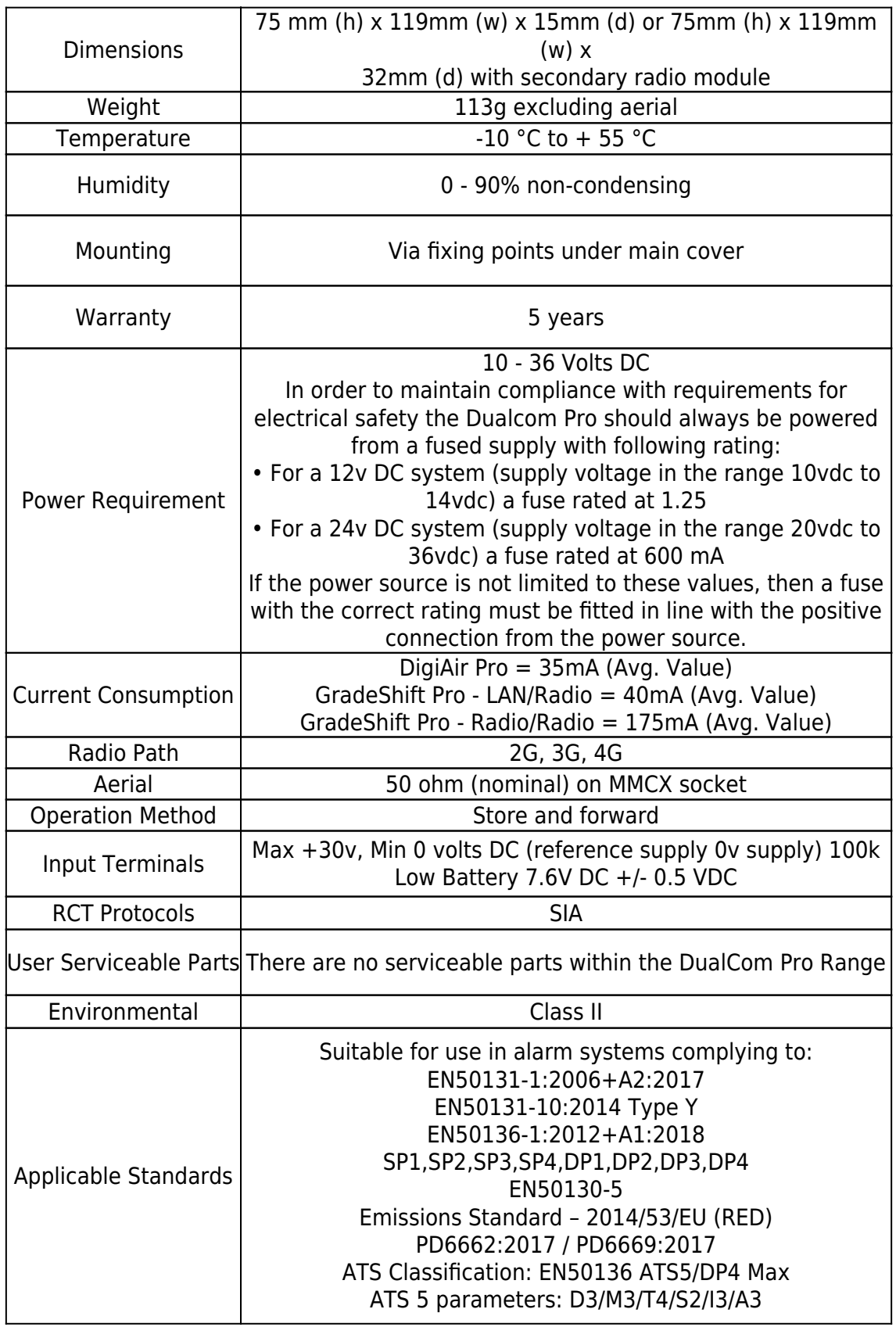

### **DigiAir Pro**

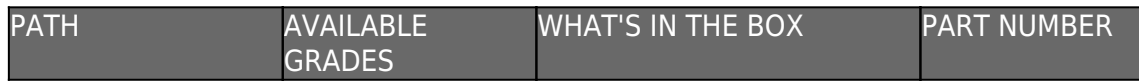

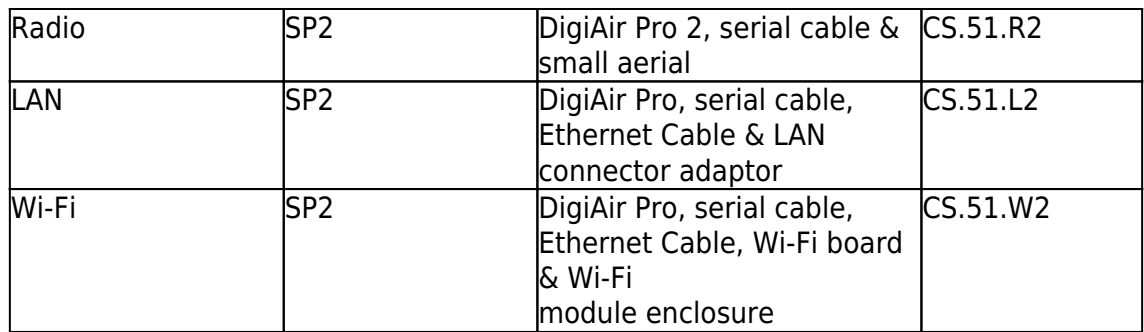

#### **GradeShift Pro**

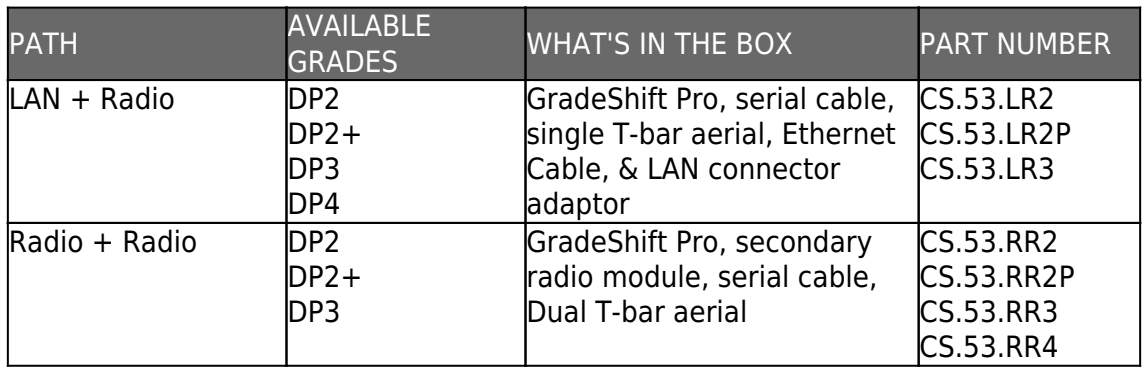

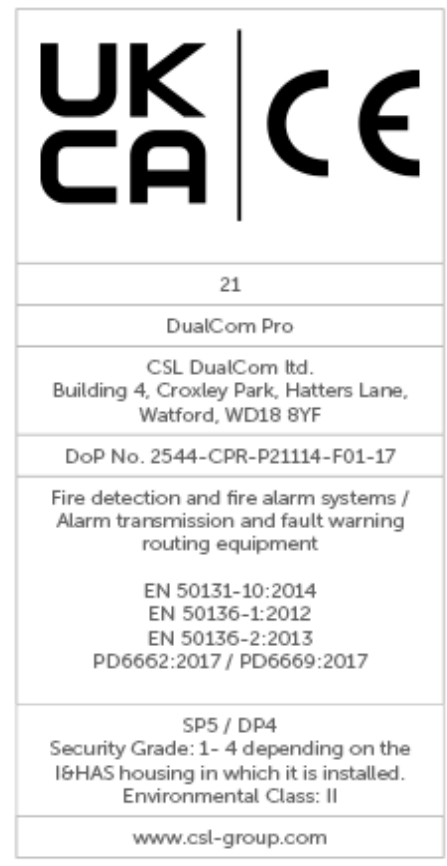